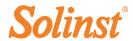

# Quick Start Guide Leveloader Gold

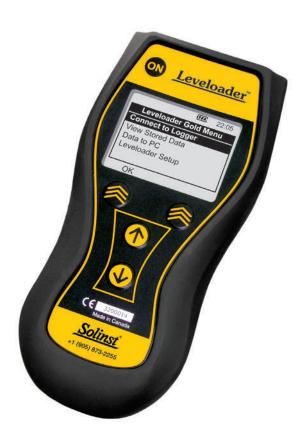

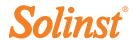

#### Using the Leveloader Gold

To begin using your Leveloader Gold, download the latest Levelogger Software version and the Leveloader User Guide (www.solinst.com/Downloads/).

- Press and hold the ON button. (To turn OFF, hold ON button for 3 seconds.)
- 2. Use the Up and Down Buttons to scroll through menus, data sets etc.
- 3. Chevron Buttons correspond to the options displayed directly above.

#### Connecting to a Levelogger

1. Select 'Connect to Logger' from the main menu.

#### **Key Functions**

1. To enable Real Time function, select 'Real Time - View Only'.

An instantaneous reading will be displayed. Scheduled updates can be activated by selecting 'Real Time ON'. User will then input a sampling interval.

Note: As Real Time Values cannot be saved on a Leveloader, we recommend the Levelogger first be started and recording, or using a field laptop for saving Real Time Values.

To start the Levelogger, select 'Restart Levelogger'. If the unit is currently running, a message will alert the user that the Levelogger must first be stopped in order to be restarted.

Note: Restarting the Levelogger will erase any previously recorded data.

- 3. To save a Levelogger file, select 'Data from Levelogger', then select 'Save Log'.
- 4. To edit a Levelogger, select 'Edit Levelogger'. You can change: Date/ Time, Project ID, Location, Sample Rate and Type, Units, and Altitude.

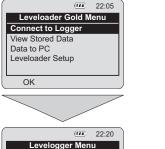

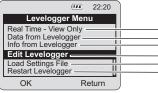

 To Synchronize the Levelogger, select 'Edit Levelogger', highlight the 'Sync to Loader' option and select the 'Edit' button.

### Downloading Data to a PC

- Turn the Leveloader ON. Attach cable from Leveloader to PC (RS232 and USB cables provided).
- 2. From the Leveloader Menu, select 'Data to PC'
- 3. In the Levelogger Software go to: the 'Leveloader' tab, select the Com Port your cable is connected to, and select the 'Retrieve Leveloader Settings' icon, then the download icon.

## **Equipment Check**

The Leveloader Gold comes with: USB cable and RS232 cable for PC connection, a cable for direct connection to a Levelogger and a cable for connection to a Direct Read Cable.

#### Power

Leveloader Gold uses a 9V battery. If the battery gauge on the Leveloader is low, replace the battery with either an alkaline or lithium. Access the battery by unscrewing the battery hatch.

# Leveloader Gold Quick Start Guide

- Will take a reading immediately and display all channels.
- When 'Real Time On' is selected, user can select a sampling rate.
- Display and scroll the data set of the connected Levelogger.
- Gives user the option to save the Levelogger data file.
- Displays the connected Levelogger's: Firmware version, battery % remaining, # of readings, date/time, Levelogger start status.
- Allows editing of Levelogger's: Project ID, Location, Sampling Rate and Type, Units, Altitude and synchronize time to the Leveloader.
- Up to 10 customized Levelogger Settings Files can be loaded, preset with Levelogger programming, sampling regime, etc.
- User can restart the connected Levelogger with a future start time or, instantaneously.

Note: Altitude can not be edited for the Levelogger Edge and Barologger Edge

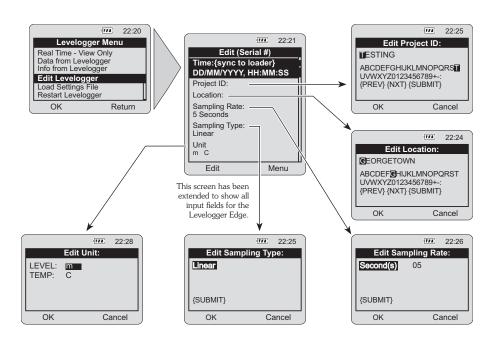

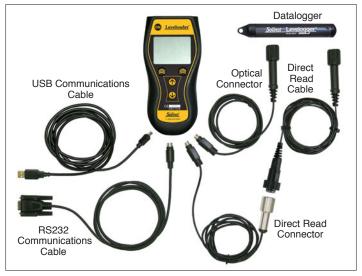

Leveloader Gold Connections

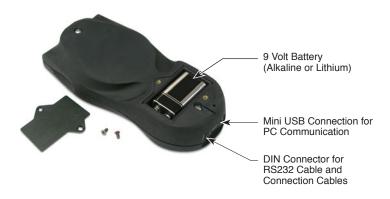

#### **IMPORTANT**

If using USB connection to your PC, please read the USB Installation Instructions in your Leveloader® User Guide.

Levelogger Software can be downloaded at: http://www.solinst.com/Downloads/

Solinst works hard to make our equipment (old & new) work together. This sometimes requires a specific combination of firmware and software versions, please call a Solinst Technical Representative to discuss the best set-up for your application.

(#108389) February 10, 2012 Printed in Canada

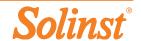